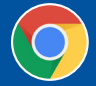

## **CRÉER UN COMPTE D'ACCÈS AU PORTAIL DU CCC**

**Pour ouvrir une session dans le nouveau portail du CCC, vous devez d'abord créer un compte.** 

1. Visitez **[www.ckc.ca](https://www.ckc.ca/fr)** et cliquez sur le bouton **rouge OUVRIR UNE SESSION** dans le coin supérieur droit de la page d'accueil du CCC.

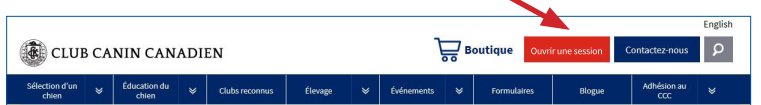

2. Sur la page d'ouverture de session, cliquez sur **CRÉER UN COMPTE**.

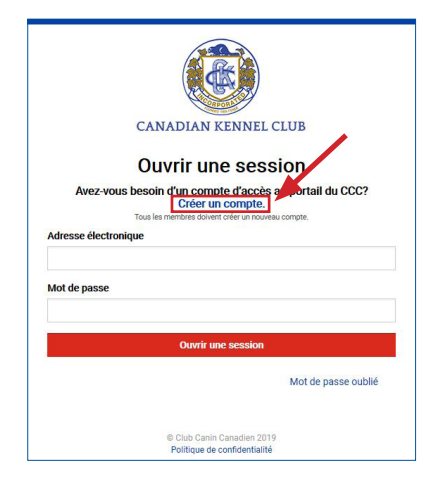

3. Sélectionnez, parmi les trois options, celle qui correspond à votre statut auprès du CCC. Chaque option a son propre formulaire déroulant à remplir.

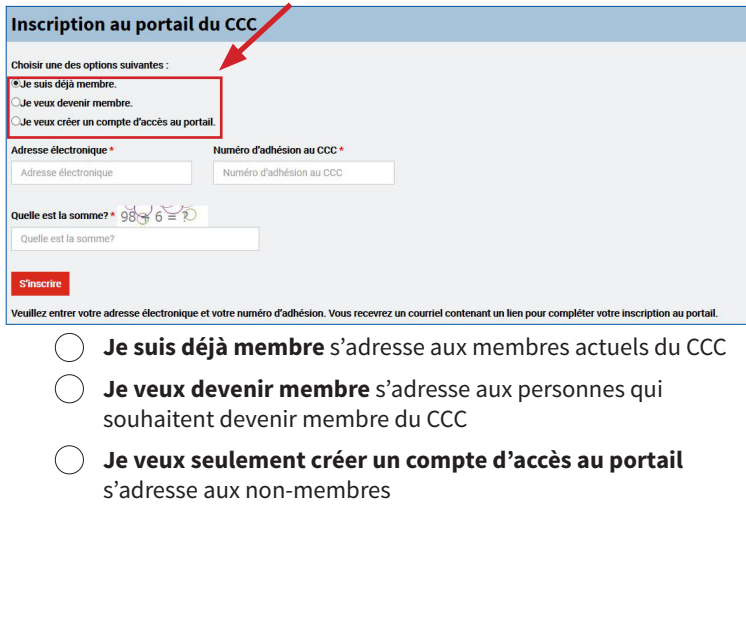

- 4. Saisissez l'information demandée dans les champs obligatoires indiqués par un **astérisque (\*)**.
- 5. Appuyez sur le bouton **rouge S'INSCRIRE** au bas du formulaire.

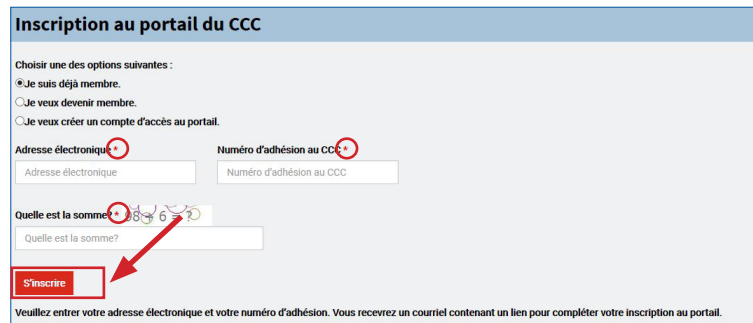

6. Surveillez votre boîte de réception. Vous devriez recevoir un courriel du CCC qui contient un lien sur lequel vous devez cliquer pour ouvrir un formulaire qui permet de vérifier votre adresse électronique et de créer un mot de passe.\*

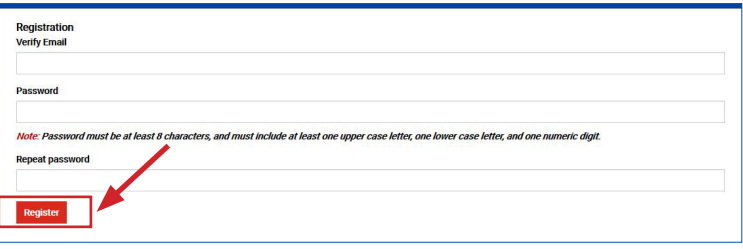

7. Après avoir créé votre mot de passe, cliquez sur le bouton **S'INSCRIRE** et votre compte sera confirmé.\*

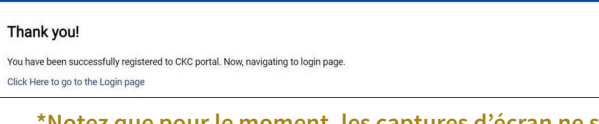

**\*Notez que pour le moment, les captures d'écran ne sont disponibles qu'en anglais.**

## **Conseils de dépannage :**

- Lorsque vous créez un compte d'accès au portail, inscrivez votre numéro d'adhésion. Si le numéro commence par un ou des zéros, veuillez les éliminer et inscrire le numéro sans les zéros qui le précèdent.
- Si l'adresse électronique s'affiche comme n'étant pas valide, il est possible qu'un membre du personnel ait créé votre compte d'accès lors du traitement d'une demande. Procédez à la page d'accueil, inscrivez votre numéro d'adhésion, et cliquez Mot de passe oublié. Vous recevrez un courriel avec un lien pour réinitialiser le mot de passe.
- Les mots de passe doivent inclure un minimum de 8 caractères, dont une majuscule et une minuscule, et soit un chiffre ou un symbole.

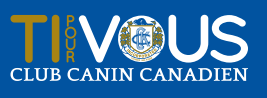

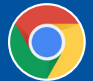